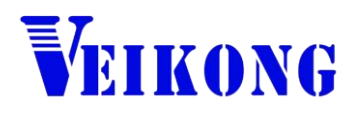

# Operation manual

### VFD500-PV Series

### Solar pumping Inverter

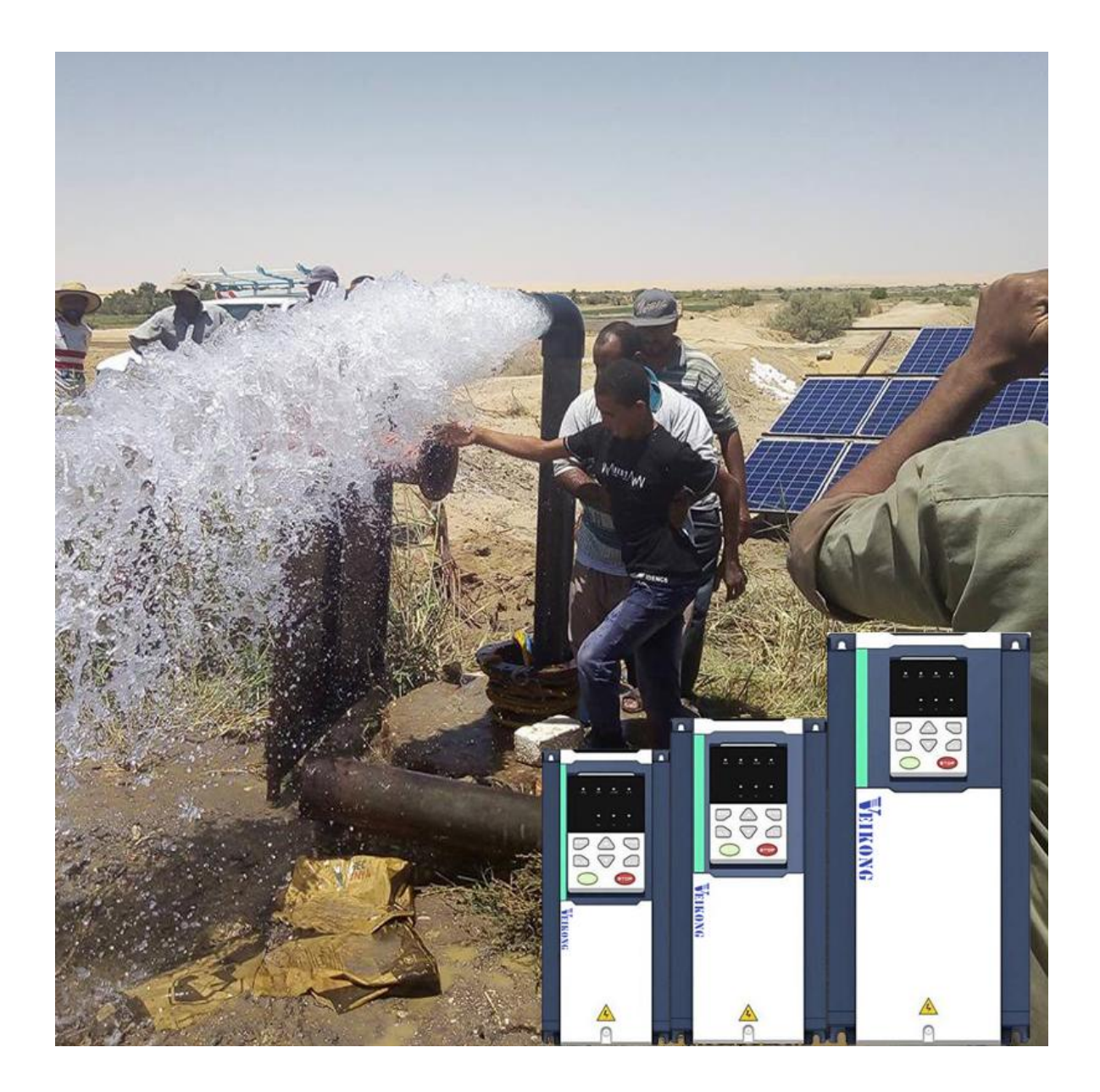

#### **Solar pumping inverter user manual**

#### **1**、**Electrical cable Connection**

Please follow the diagram below for wiring. And pay attention to the following issues:

- $\triangleright$  The power output of the PV panel is connected to the "+" and "-" terminals. Please note that the polarity is not reversed.
- Make sure that the inverter input AC voltage level is consistent with AC grid voltage before connecting with Input "R", "S" and "T" terminals
- If Grid is single-phase power supply, you can connect to R T or any two terminals of "R", "S" and "T"。
- **DI1 defaults to the running terminal input.**
- **AI2 defaults to the water tank level detection signal input, which is used to control the inverter sleep and auto start.**
- **Relay 1 output defaults to the fault signal output.**

#### **1.1 Electrical Specifications**

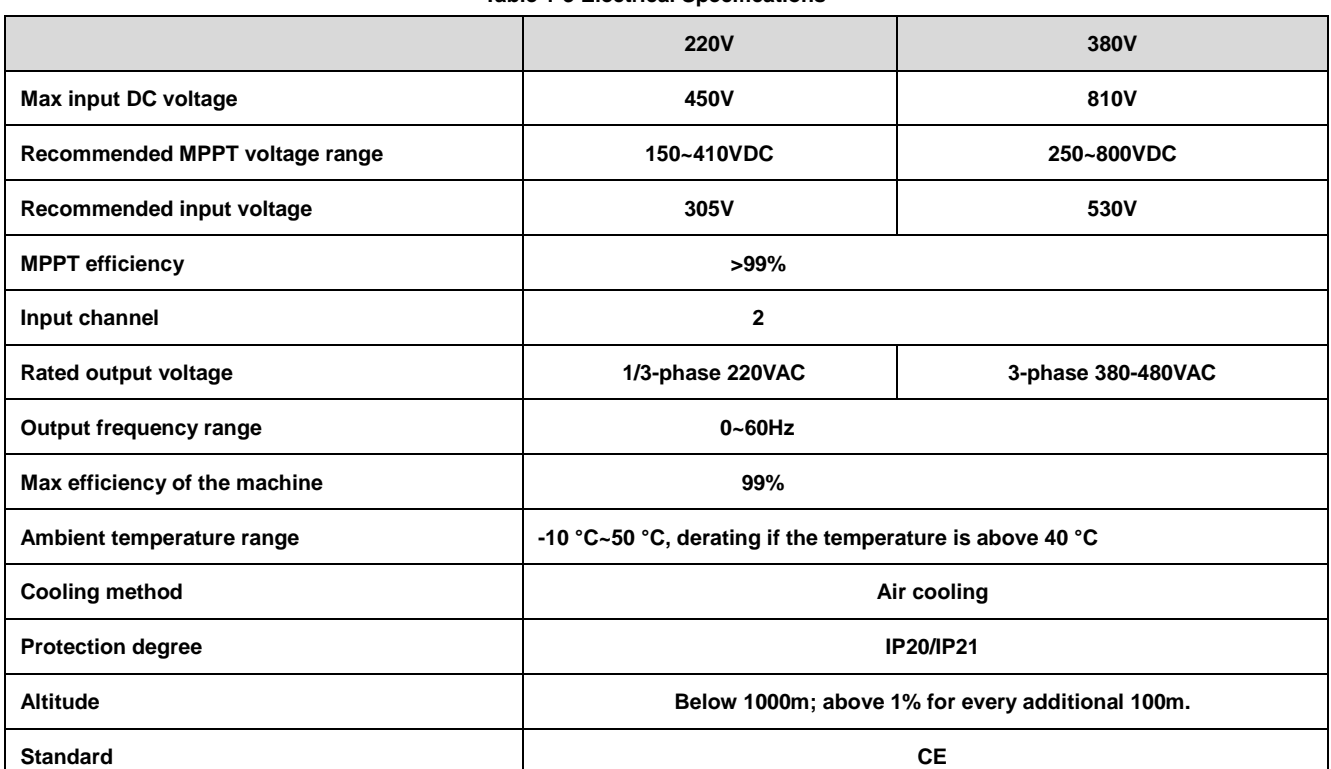

**Table 1-3 Electrical Specifications**

**Noted: We suggest solar panel power should be 1.2-1.35 times higher than solar pump power ,and solar pump inverter power should be same or higher level than solar pump. When solar pump distance to inverter higher than 100m,it should be equipped with Output reactor or higher level power inverter .for Solar pane,l total VOC less than Maximum DC voltage of inverter and Solar panel vmp is recommend 530V for 380V pump and 305V for 220V pump**

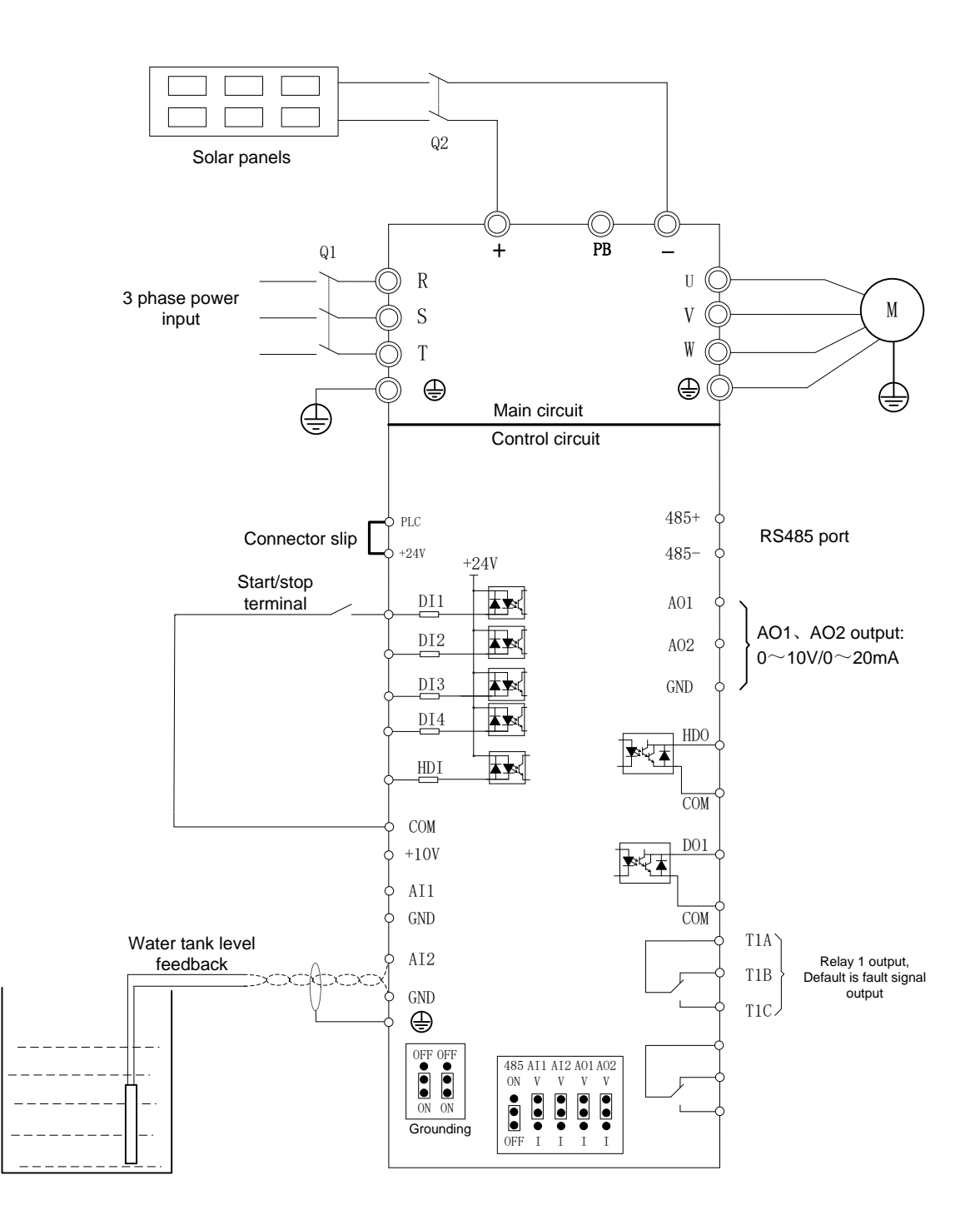

 **Wire Diagram of solar pump inverter**

## **2**、**Trial run(How to start solar pump inverter)**

**Make sure all cables connections of solar panel and pump motor correct and no need to set any parameter,if you want to set parameter ,you can do as follows** 

**Step 1**: Keypad control:Set motor parameter P11.02- P11.06 If dry run protection is required, measure the unload protection current according to the following method. If dry run protection not required then go to step 2

**Notice"Unload detection current self-learning: disable the PV pump function (P47.00=0), run to 30~40Hz, when the output frequency is stable, enter P24.13, press** 

the keyboard **RUN** and  $\rightarrow$  simultaneously for more than 2 seconds, then P24.13

**value will change automatically. In this process, the pump no need to take out from water**

**Step 2**: Set other related special solar pump parameters for optimization

**Step 3**: After trial run finishing, If pump still not pump water when inverter is running more than 40 Hz.,Please disconnect the power supply and replace any two-phase wiring of the motor.

### **3**、**Keypad display**

#### **3.1 Monitor display**

According to the running status of the inverter, the digital tube displays different contents in turn. If the button has no operation, the next monitoring amount is

automatically displayed every few seconds; of course, you can also switch  $\left\langle \rightarrow\right\rangle$  to the

next monitoring indicator

 **When the inverter is in the stop state, the digital tube is cyclically scrolling to display**:

"00000" → DC bus voltage (r27.03) → given frequency (r27.01) → Distance **remaining time** (**r47.02**)  $\rightarrow$  "00000"

 **When the inverter is in running state, the digital tube is cyclically scrolling to display.**:

**"00000"DC bus voltage**(**r27.03**)**output frequency**(**r27.00**)**output current** (**r27.06**)**output power**(**r16.02**)**"00000"**

 **When the inverter is in a fault state, the digital tube is cyclically scrolling to display.**:

Fault code (r25.00)  $\rightarrow$  DC bus voltage at fault (r25.03)  $\rightarrow$  Output frequency at fault (r25.01)  $\rightarrow$  Output current at fault (r25.02)  $\rightarrow$  Output power at fault (r25.16)  $\rightarrow$  fault code

#### **3.2 Menu mode**

After the inverter is power on, the keyboard menu mode is user-defined mode. Most of users only need to pay attention to the parameters displayed in this mode. To check

the complete inverter parameters, press the  $\triangle$  and  $\triangledown$  keys while the keyboard is

displayed  $\Box \Box \Box \Box$ . When the keyboard is displayed  $\Box \Box \Box$ . Press the key ENT

to enter the basic menu mode.

**3.3 Error code:** For other alarm codes, please refer to Chapter 5 of the manual.

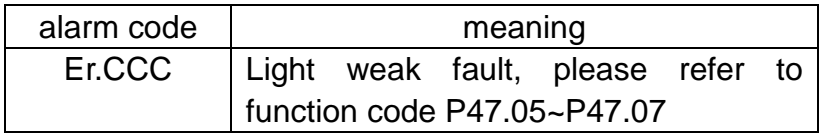

## **4**、**Parameter list**

Symbol Description:

" $\&$ " means that the set value of this parameter can be changed no matter the inverter is in the stop state or in running state.

 $\overleftrightarrow{ }$ " indicates that the set value of this parameter cannot be changed while the inverter is running.

"●" indicates that the value of this parameter is the actual detected record value and cannot be changed.

### **47 Group solar pumping special group**

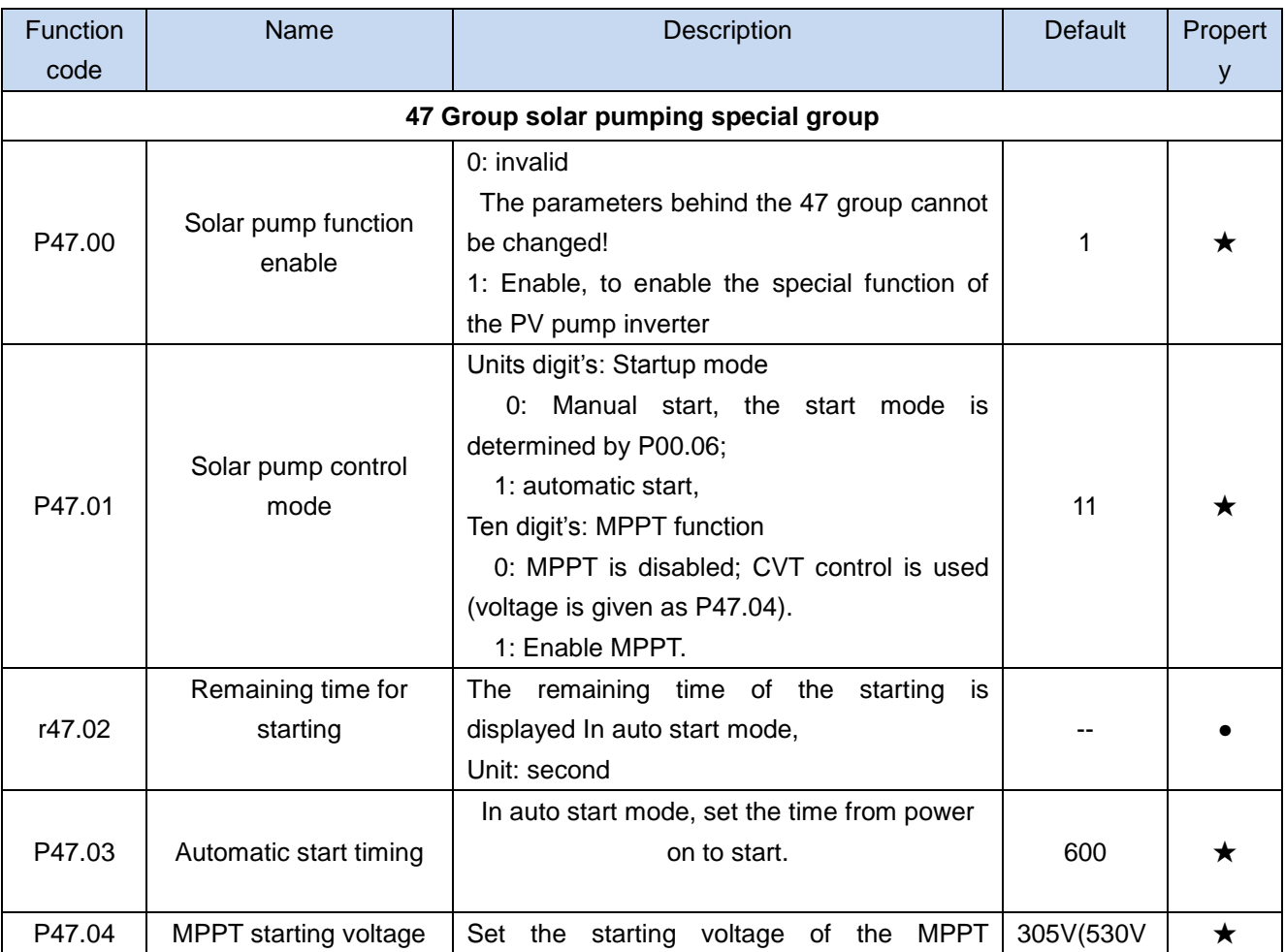

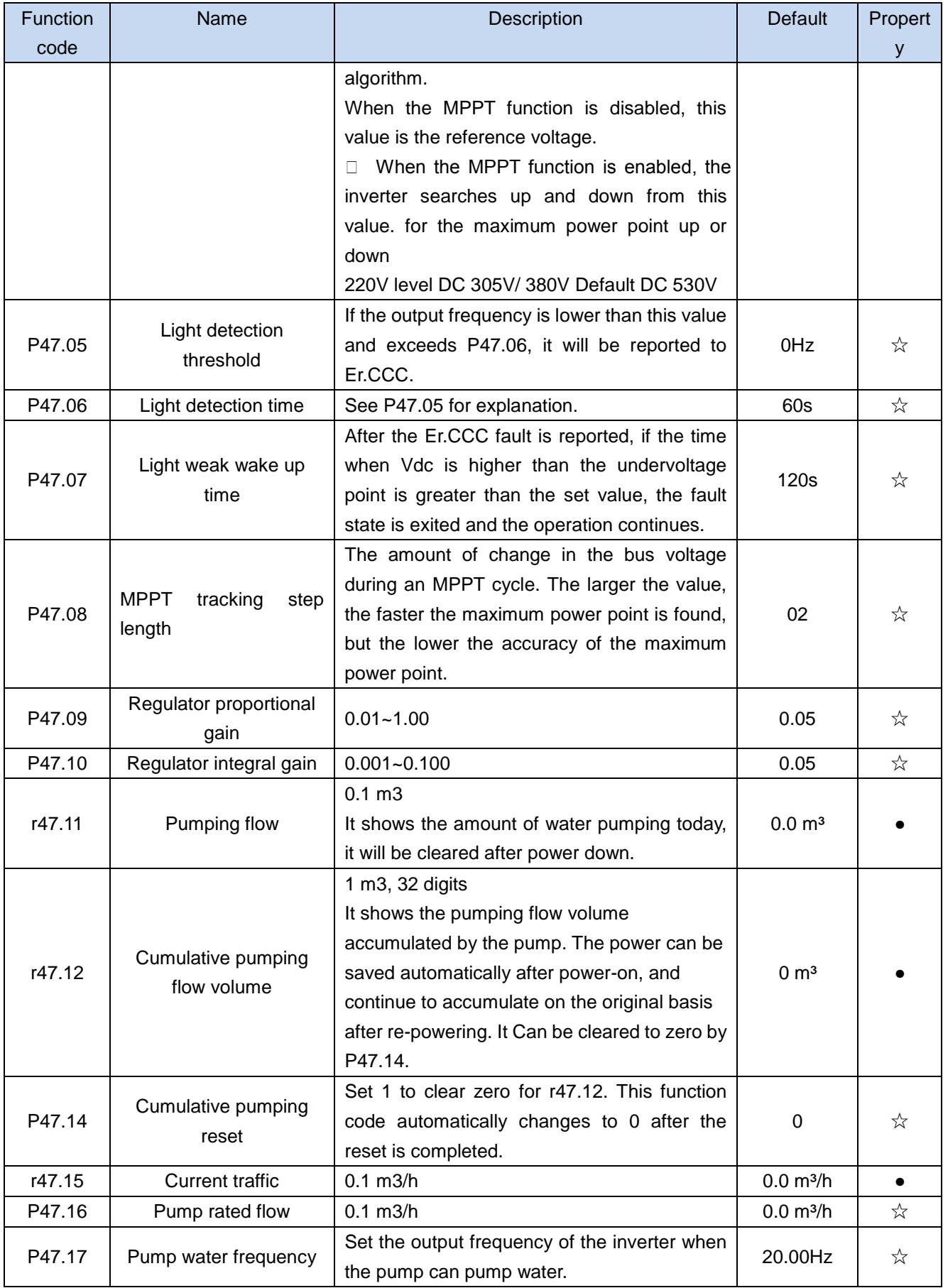

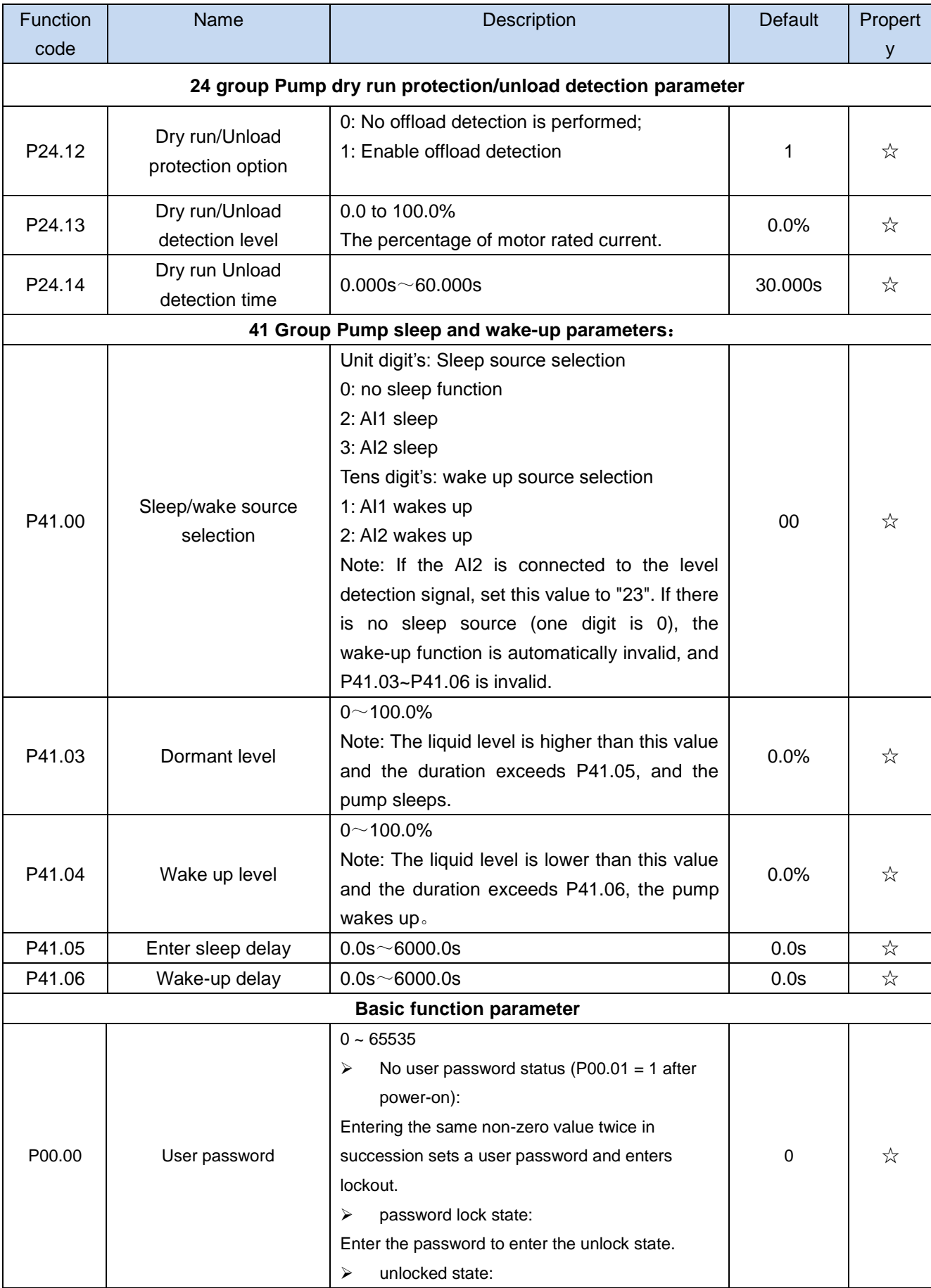

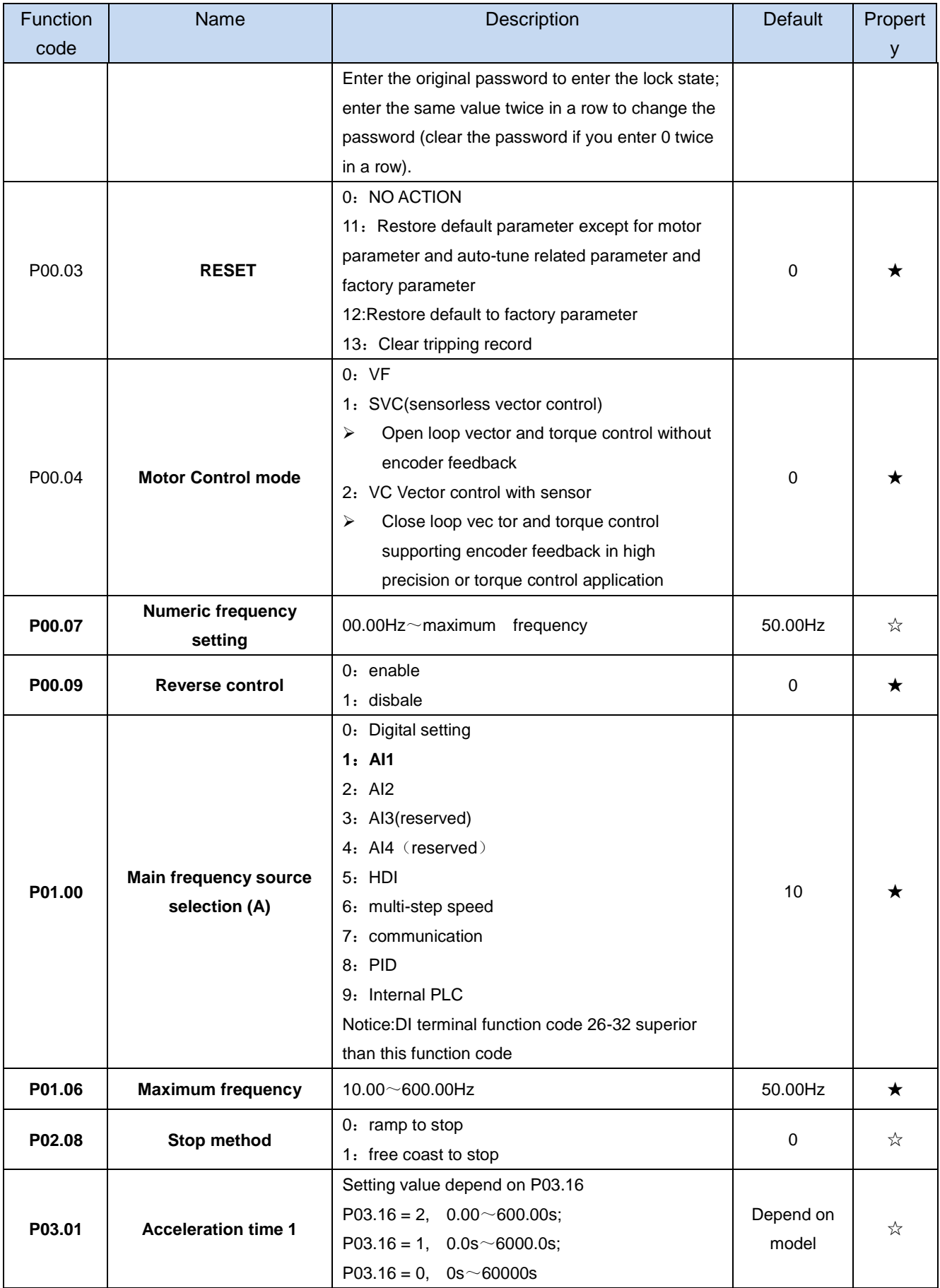

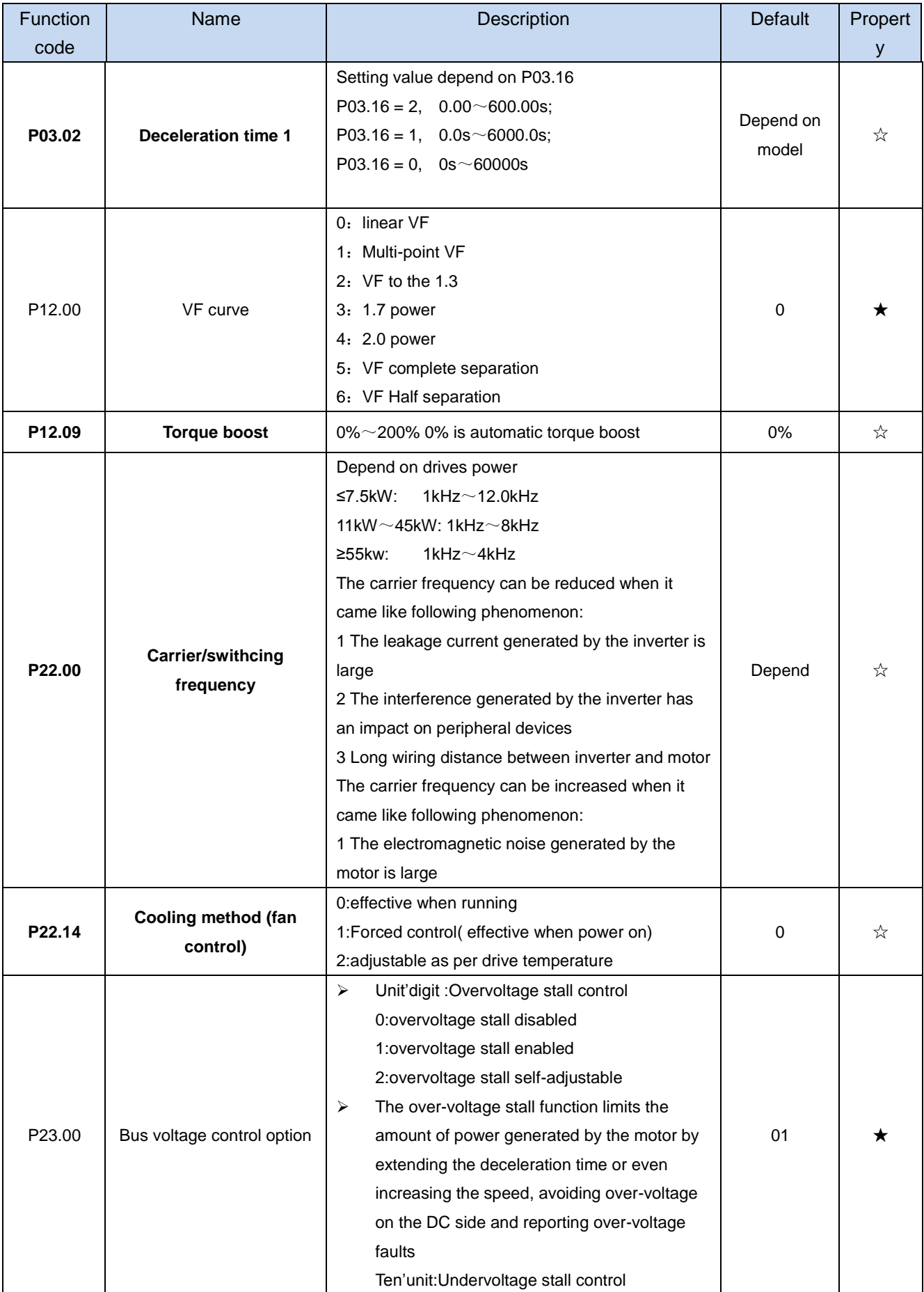

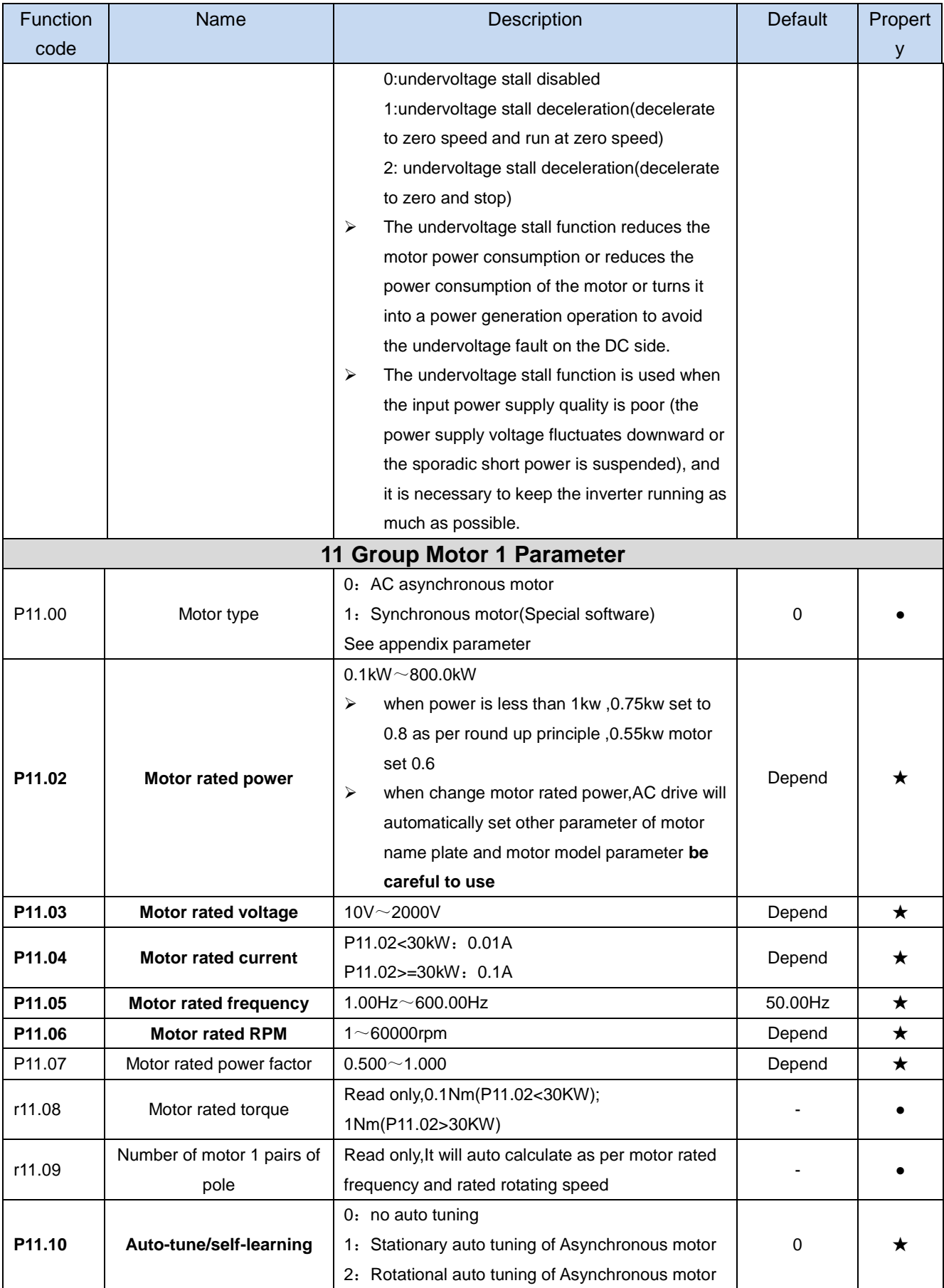

#### **Chapter 5 Fault Diagnosis and Solution**

VFD500-PV inverter has 24 types of warning information and protection function. In case of abnormal fault,the protection function will be invoked, the inverter will stop output, and the faulty relay contact of the inverter will start, and the fault code will be displayed on the display panel of the inverter. Before consulting the service department, the user can perform self-check according to the prompts of this chapter, analyze the fault cause and find out solution. If the fault is caused by the reasons as

described in the dotted frame, please consult the agents of inverter or factory directly.

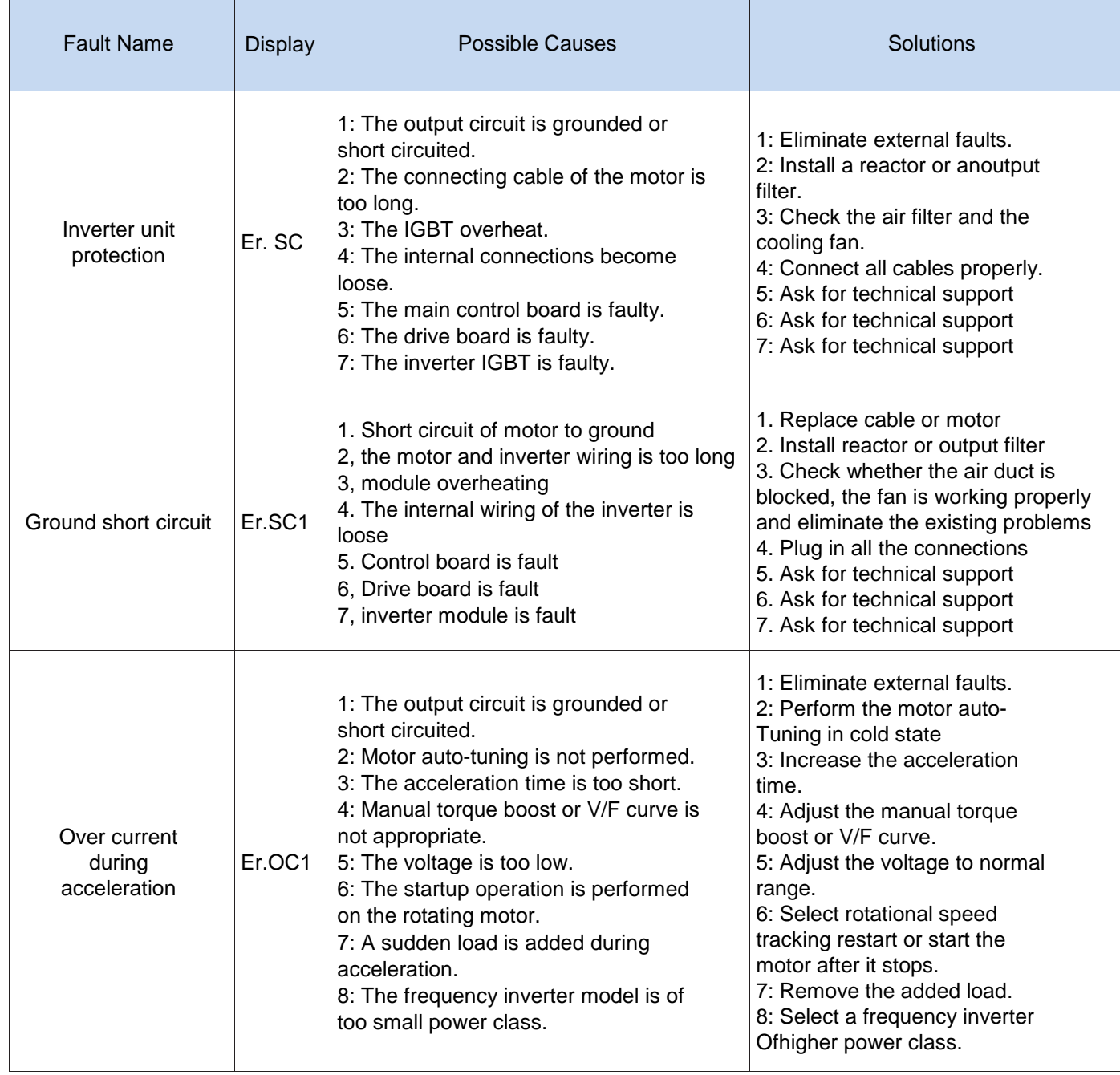

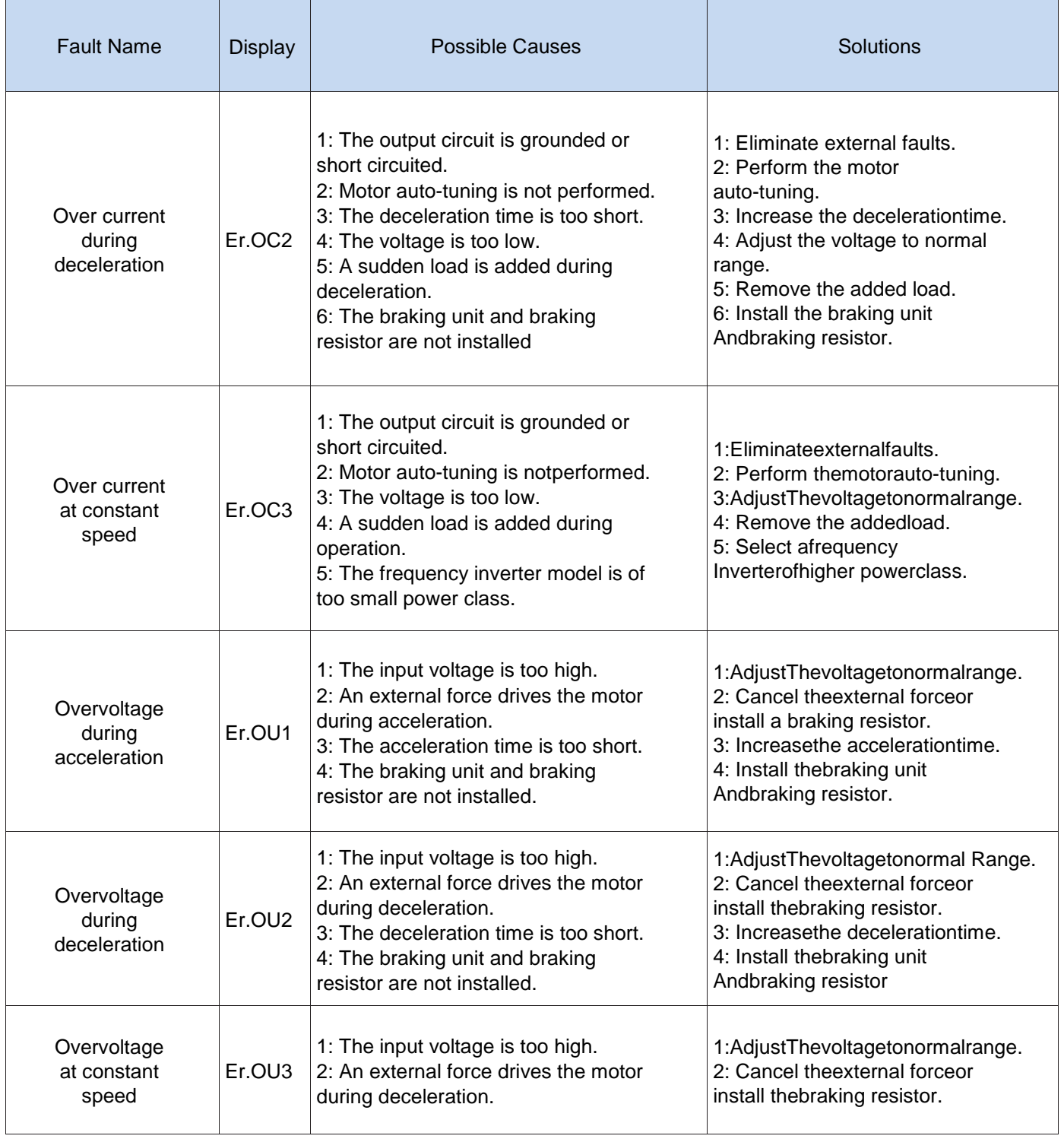

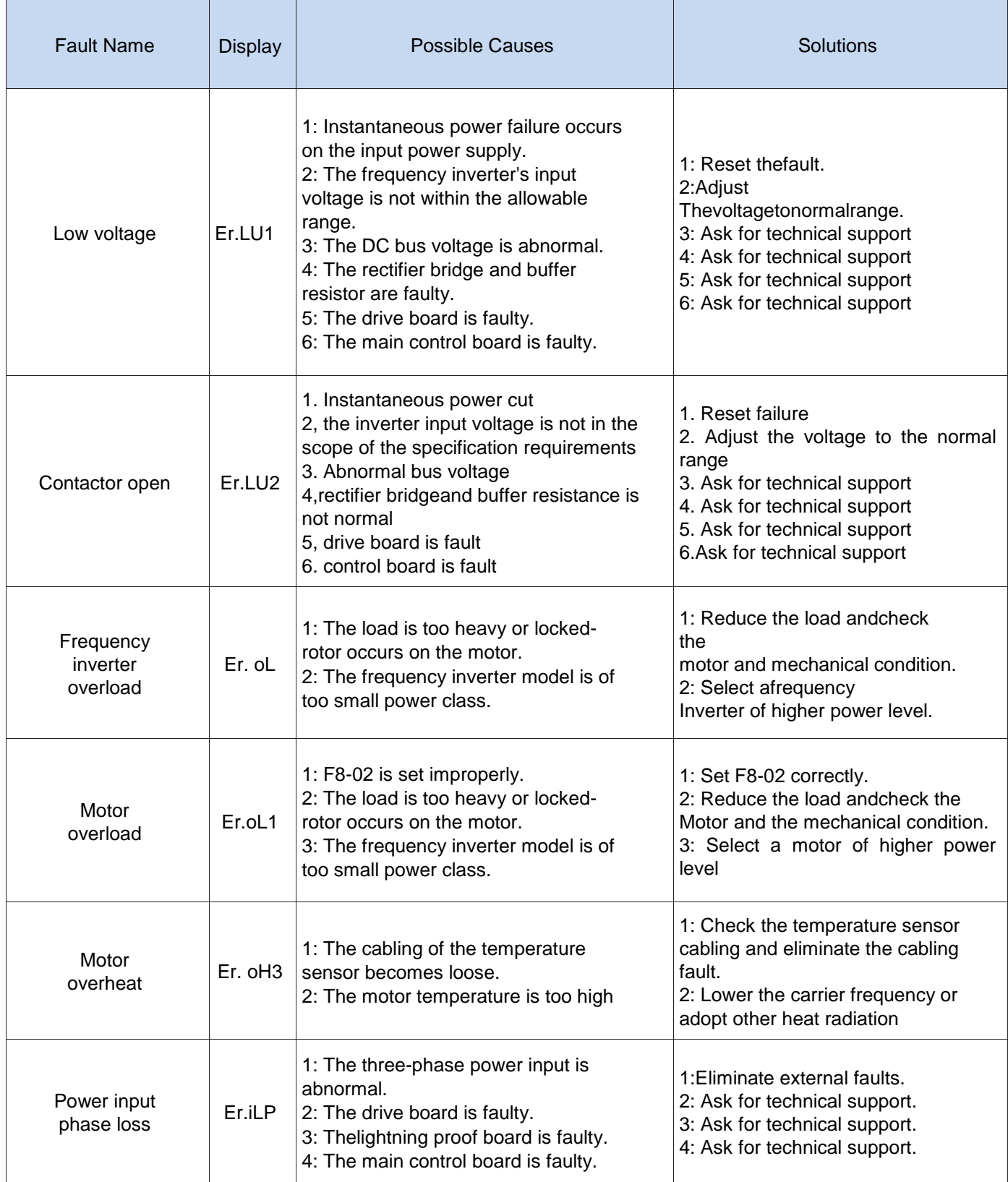

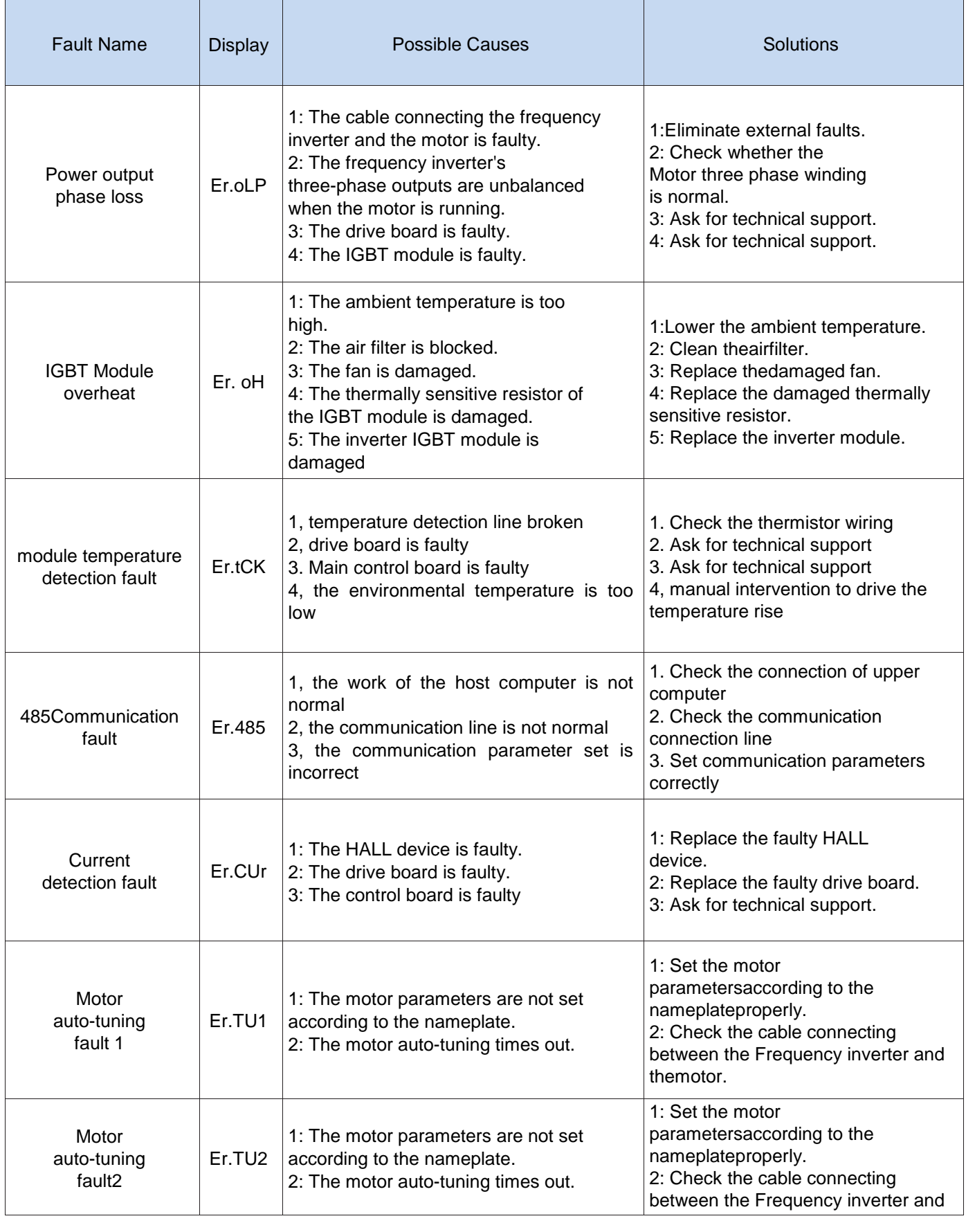

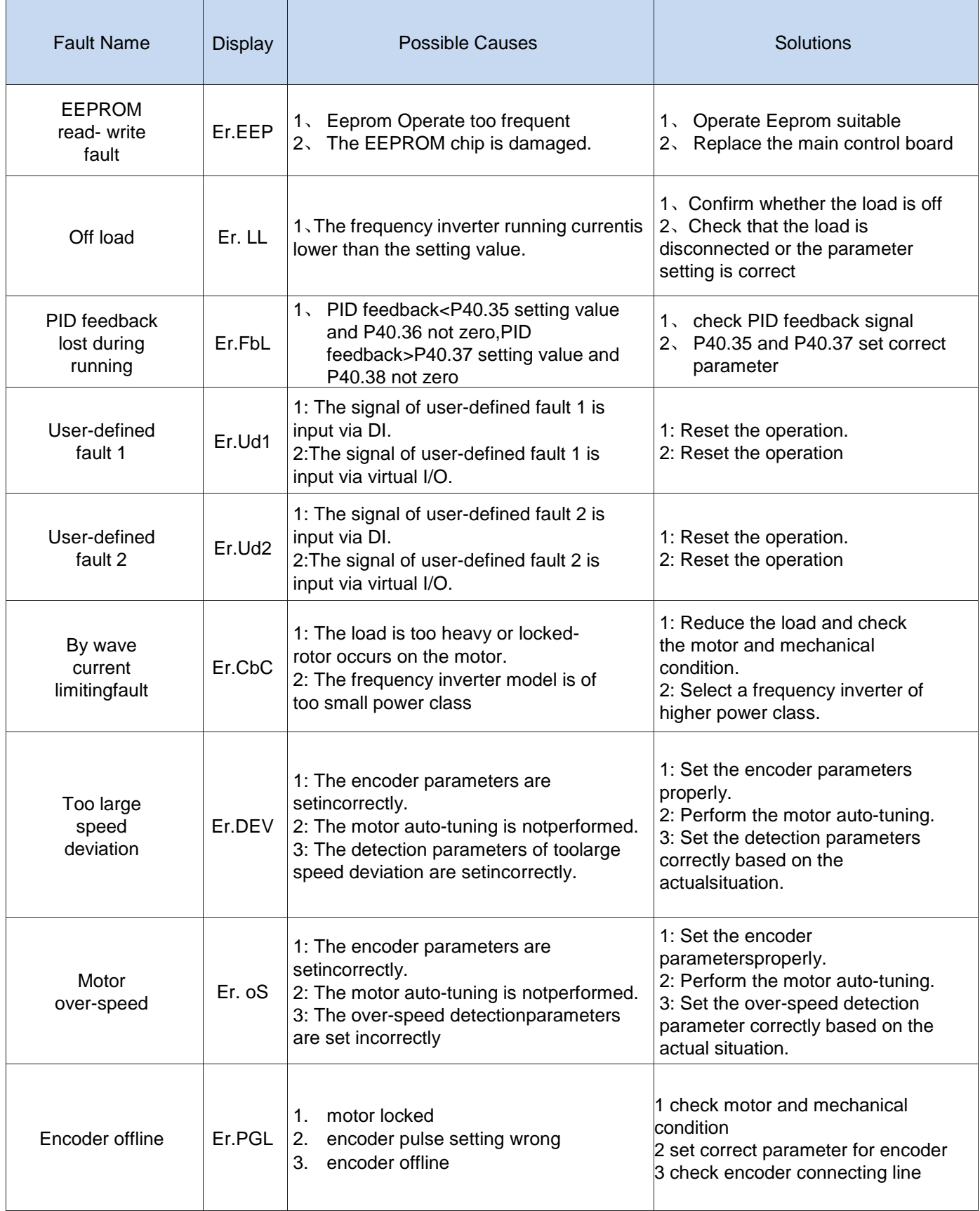

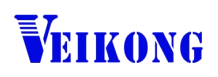

ShenZhen VEIKONG Electric CO., Ltd.

Factory Address: Block E01,first industrical park lingbei 5 road ,phoenix community,f uyong street , Bao'anDistrict, Shenzhen ,China

Web Site[: www.veikong-electric.com](http://www.veikong-electric.com/) R&D Center: Jin yu cheng building A,Bu Long Rd Bantian Town ,Longgang district Shenzhen City,China Technical Support Hotline: +86-0755-89587650 Whatsapp +8615989436541

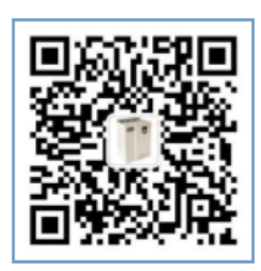